# **4.2. INSERTAR Y APLICAR FORMATO A LAS FORMAS, TEXTO DE WORDART Y OBJETOS DE SMARTART**

### **INSERTAR Y APLICAR FORMATO A FORMAS**

**Para abrir un lienzo de dibujo debes hacer lo siguiente:** Ficha Insertar>Grupo Ilustraciones>**Formas>**Nuevo lienzo de dibujo.

Para dibujar una forma estándar debes hacer lo siguiente: Ficha Insertar>Grupo Ilustraciones>Formas> haz clic en la forma que desees> haz clic en la página para insertar la forma con tamaño estándar.

**Para añadir texto a una forma seleccionada debes**: hacer clic dentro de la forma y escribir el texto.

Para personalizar una forma seleccionada debes hacer los siguiente: Ficha contextual Formato de Herramientas de dibujo>Grupo Insertar formas>Botón **Editar forma**> clic sobre Modificar puntos> Arrastra los puntos de intersección para deformarla como quieras.

**Para cambiar una forma por otra:** ficha contextual Formato>Grupo Insertar formas>Botón **Editar forma**>Cambiar forma>clic en la forma que desees.

**Para aplicar formato a la forma selecciona:** ficha contextual Formato Herramientas imágenes>clic en el estilo prediseñado que desees.

**Para aplicar formato a un texto asociado a una forma seleccionada:** ficha Contextual Formato> galería de estilos de WordArt>estilos prediseñados.

**Para apilar múltiples formas**, móntalas una encima de las otras y para cambiar su orden de apilamiento haz lo siguiente:

Ficha contextual Formato Herramientas imagen>Grupo organizar> **Traer adelante o Enviar atrás** o cualquier otra opción.

**Para agrupar formas:** selecciona la primera forma y mantén la tecla **Control** pulsada mientras seleccionas el resto de las formas que deseas agrupar>Ficha contextual Formato, grupo Organizar>clic botón **Agrupar**>Agrupar

**Para desagrupar las formas:** selecciona las formas agrupadas: Ficha contextual Formato>Grupo Organizar> botón **Agrupar**>Desagrupar.

### **INSERTAR Y MODIFICAR OBJETOS DE WORDART**

#### **Para insertar un objeto WordArt debes hacer lo siguiente:**

Ficha INSERTAR>Grupo Texto>botón WordArt> galería de estilos WordArt, clic en el estilo de texto que desees>sustituir el texto del marcador de posición del objeto de WordArt como que quieras> ajustar el tamaño igual que si se tratase de un texto normal.

**Para crear un objeto de WordArt a partir de un texto existente.** Seleccionar el texto > Ficha Insertar>grupo Texto>galería de estilos de

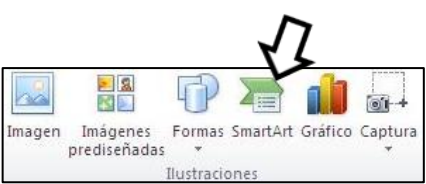

WordArt, clic en el estilo de texto que desees. **Ilustración 1 Grupo Ilustraciones de la**  Ahora ya puedes ajustar el tamaño y los demás **ficha Insertar**atributos del texto al igual que si fuera un texto normal.

**Para insertar un diagrama:** ficha Insertar> grupo Ilustraciones> botón **SmartArt** (**véase** Ilustración1) >clic diagrama que desees del cuadro de diálogo >clic en el diseño que desees> clic en **Aceptar.**

**Para cambiar el diseño del diagrama seleccionado:** ficha Contextual Herramientas de SmartArt que se divide en dos fichas, Formato y Diseño. En ellas encontrarás muchas opciones de formato (modificar colores, agregar nuevas formas…).

La forma de diagrama de SmartArt agregada se puede eliminar pulsando la tecla **Supr.**

## **¡PRACTICA!**

- Al final del documento Formas, dibuja un círculo de 4 cm de diámetro en la esquina superior izquierda de un lienzo de dibujo nuevo. Luego, crea una copia del círculo en la parte superior central del lienzo y otro en la esquina superior derecha. Dibuja líneas curvas debajo de cada círculo en la parte superior central del lienzo y otro en la esquina superior derecha. Agrupa todas las formas y mueve el grupo a la parte superior del documento.
- Al final del documento SmartArt, inserta un diagrama de proceso vertical. En el panel de texto, escribe **El viaje, La batalla y El giro inesperado** con viñetas. Luego, añade otra forma con las palabras **Clímax verdadero.**
- Al final del documento SmartArt, inserta un diagrama de proceso vertical. En el panel de texto, escribe El viaje, La batalla y El giro inesperado con viñetas. Luego, añade otra forma con las palabras Clímax verdadero.
- Al principio del documento SmartArt, inserta **¡Bienvenida, Esther Valle!** En estilo 16 de WordArt con texto de 44 puntos.
- En el documento WordArt, cambia las palabras **¡Extra! ¡Extra!** a estilo 21 de WordArt y el color de las letras a naranja con contorno rojo. Luego, ajusta el espaciado a muy suelto, aumenta el ancho del objeto en 12,5 cm y aplica el estilo de sombra 7.